## Accessing Local Chapter Advisor Services for Member Affiliation & Conference Registration

Go to **hosa.org** and click on the "LOGIN" link in the upper right hand corner of the screen.

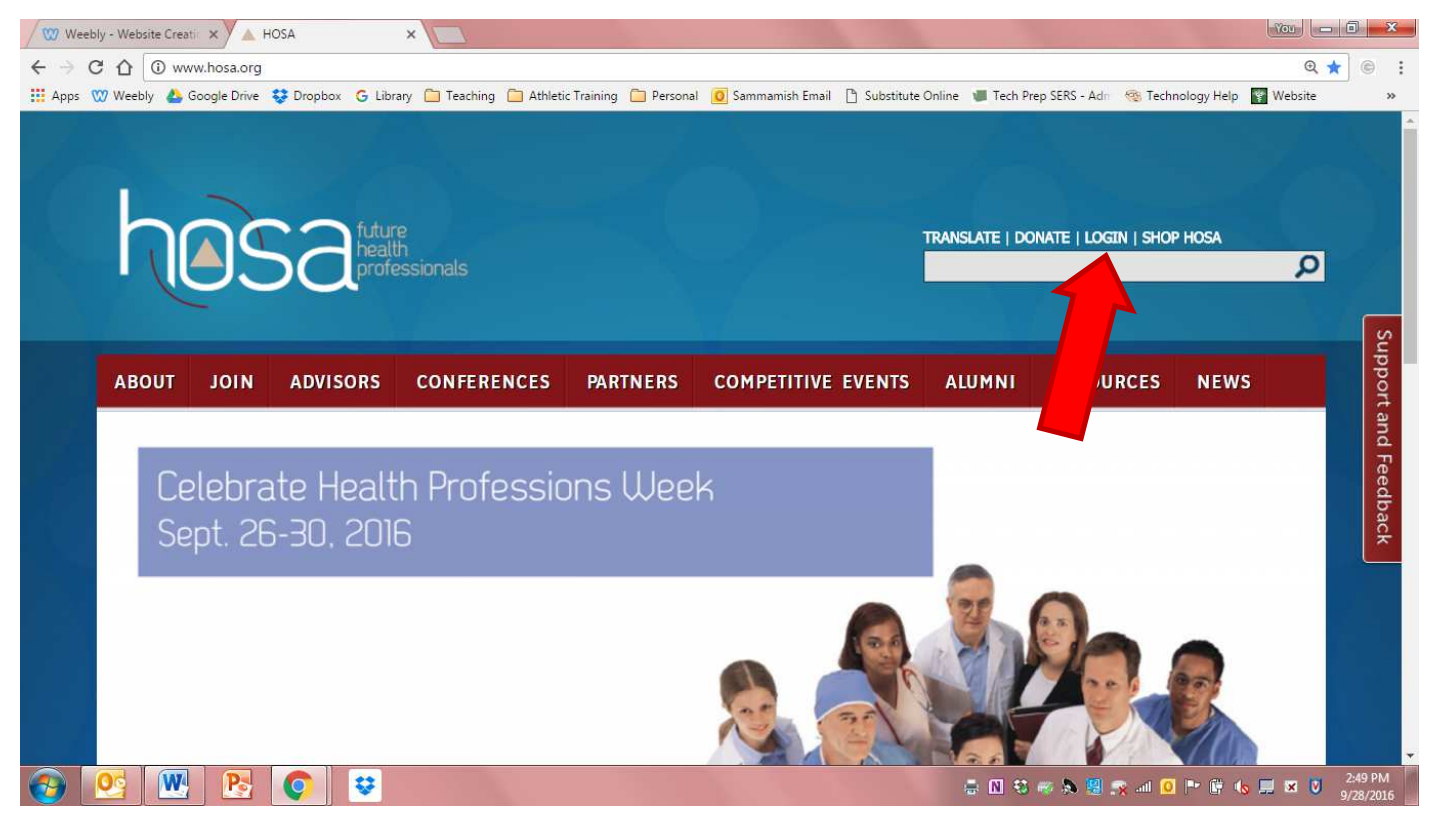

Scroll down to the "Local Chapter Advisors" section of the screen and click on the link, "Access Chapter Advisor Services" to the right

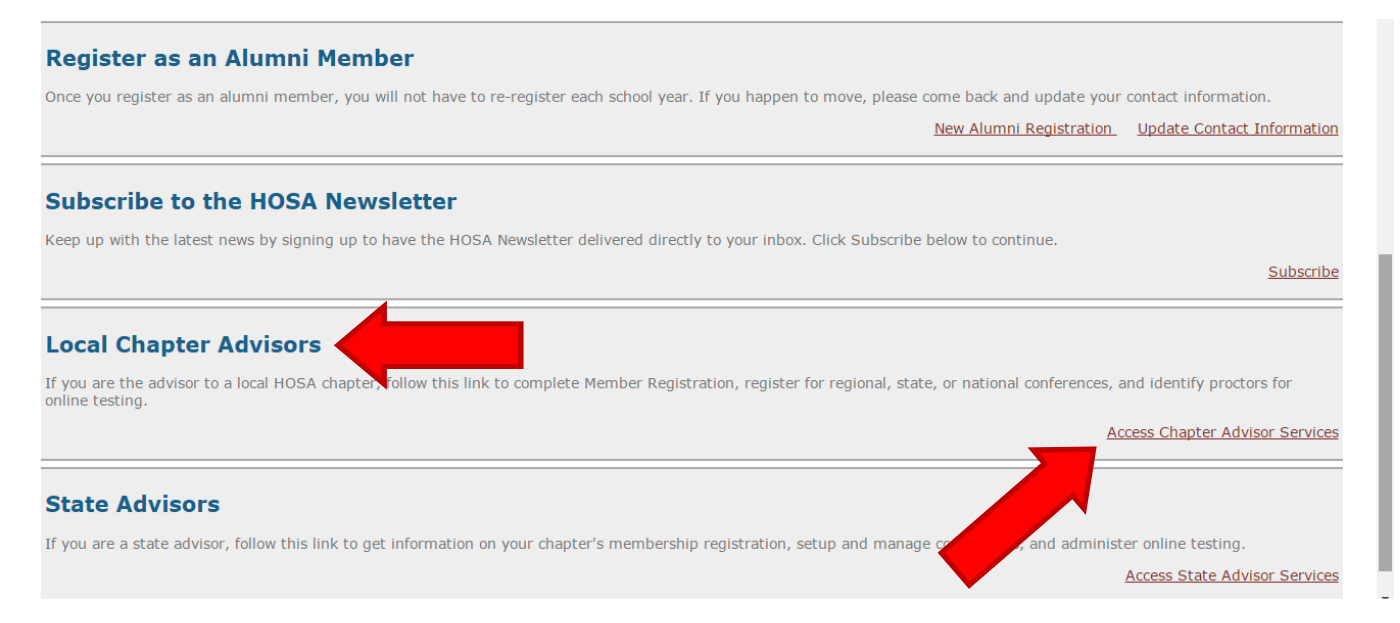

## In the "Local Chapter Advisors" section, enter your charter number and password to login.

NOTE: Charter numbers and passwords are administered by national HOSA once a new chapter has completed the affiliation process.

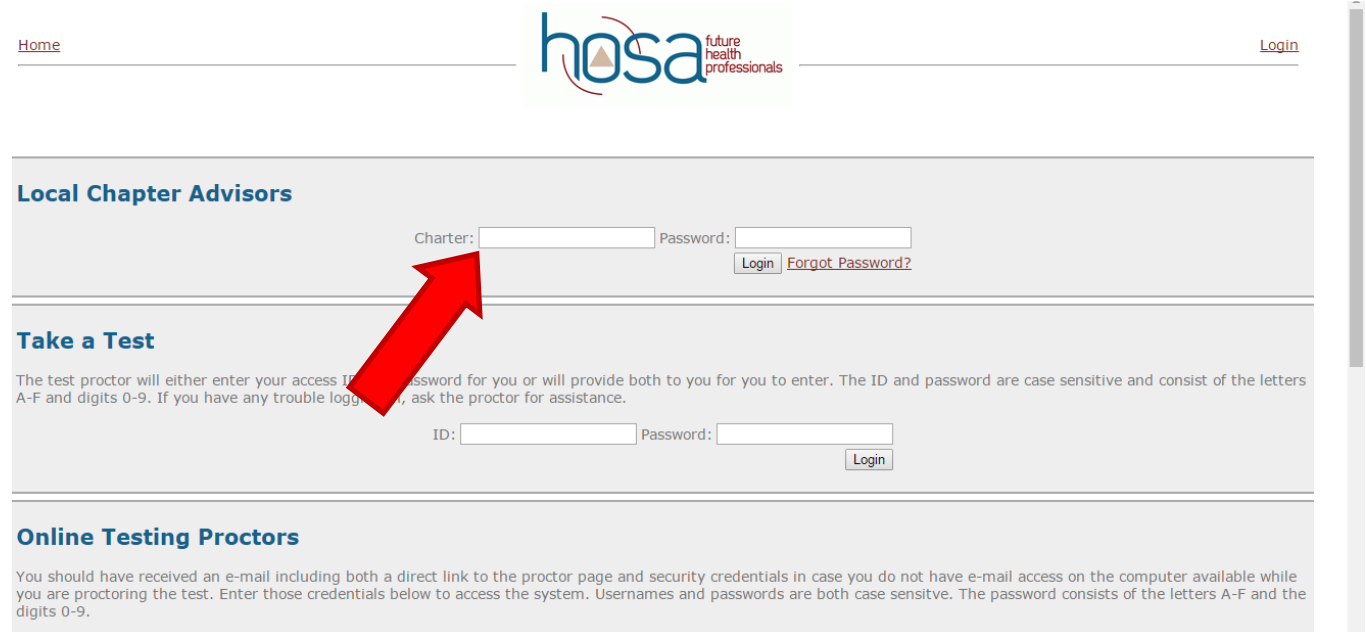

Once logged in, advisors have access to their chapter affiliation information and conference registration. To register for regional/state/international conferences, click on the "Conference Registration" link.

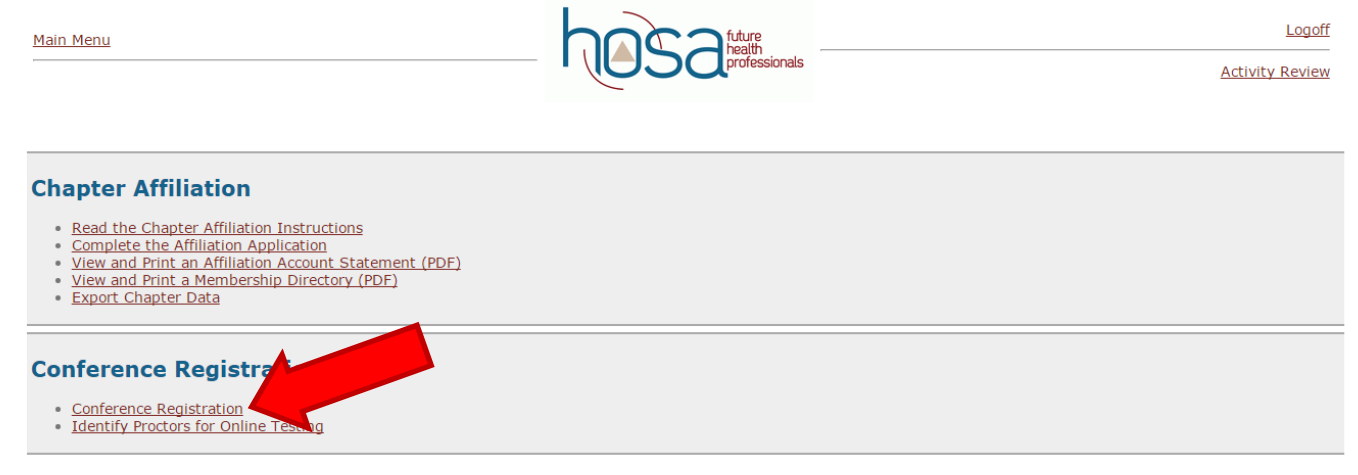

## Enter your login and password.

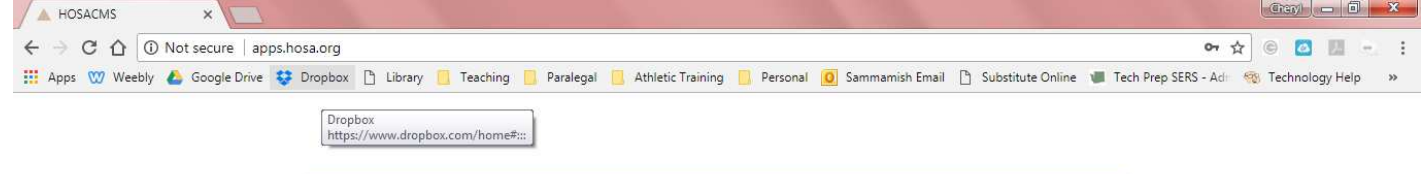

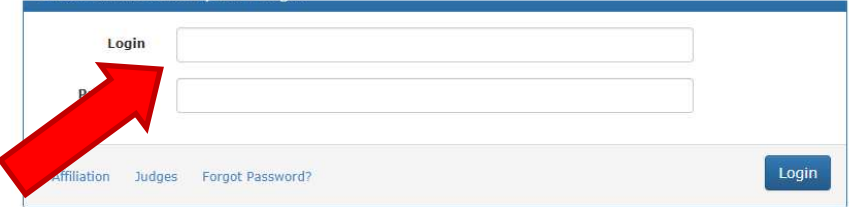

## Select the desired conference.

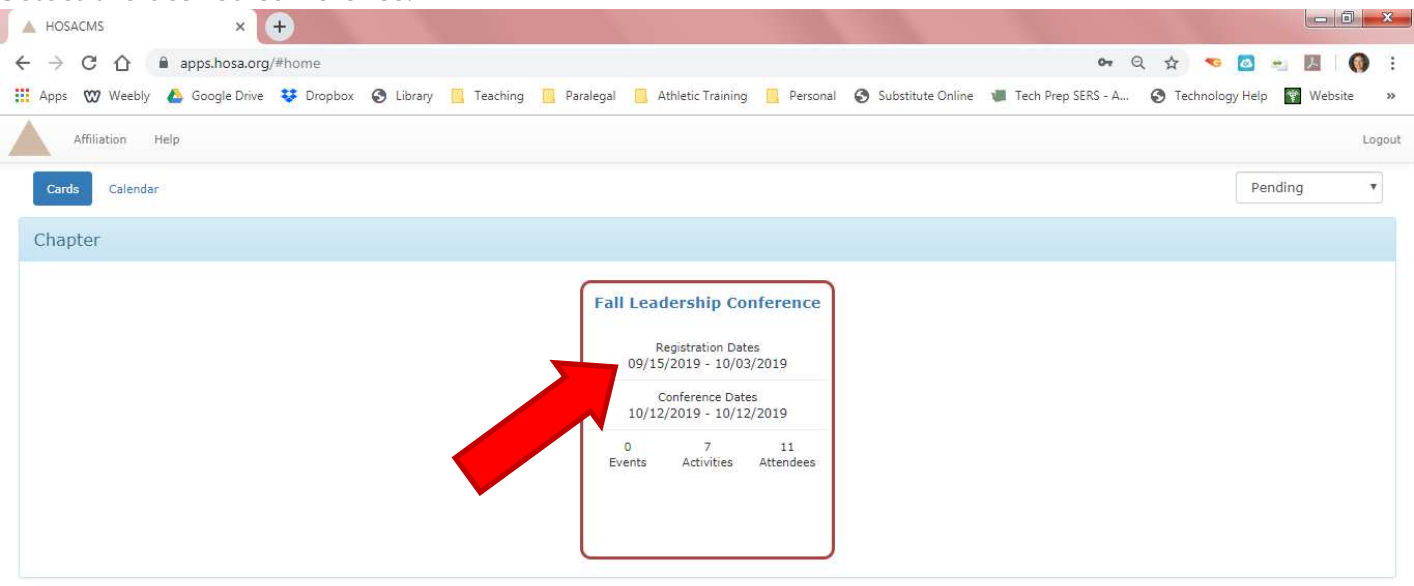

To register participants/members for a conference, click the appropriate buttons to the bottom right.

- Student delegates and advisors should be registered using the "Register Members" button.
- Chaperones and other guests should be registered using the "Register Family/Guest/Other" button.
- You DO NOT need to fully complete the "Contact Information" for each registrant.

Note: Members must be affiliated with a chapter each year. Therefore, if no "HOSA Members" appear in the registration window, they must be affiliated with your chapter prior to being registered for a conference. To affiliate members, click the "Affiliation" link in the upper left hand corner. This will return you to the screen with affiliation and conference registration links. Click on the "Complete the Affiliation Application" link and follow the instructions provided. When finished affiliating members, you can then return to the conference registration portion and your members' names should now appear.

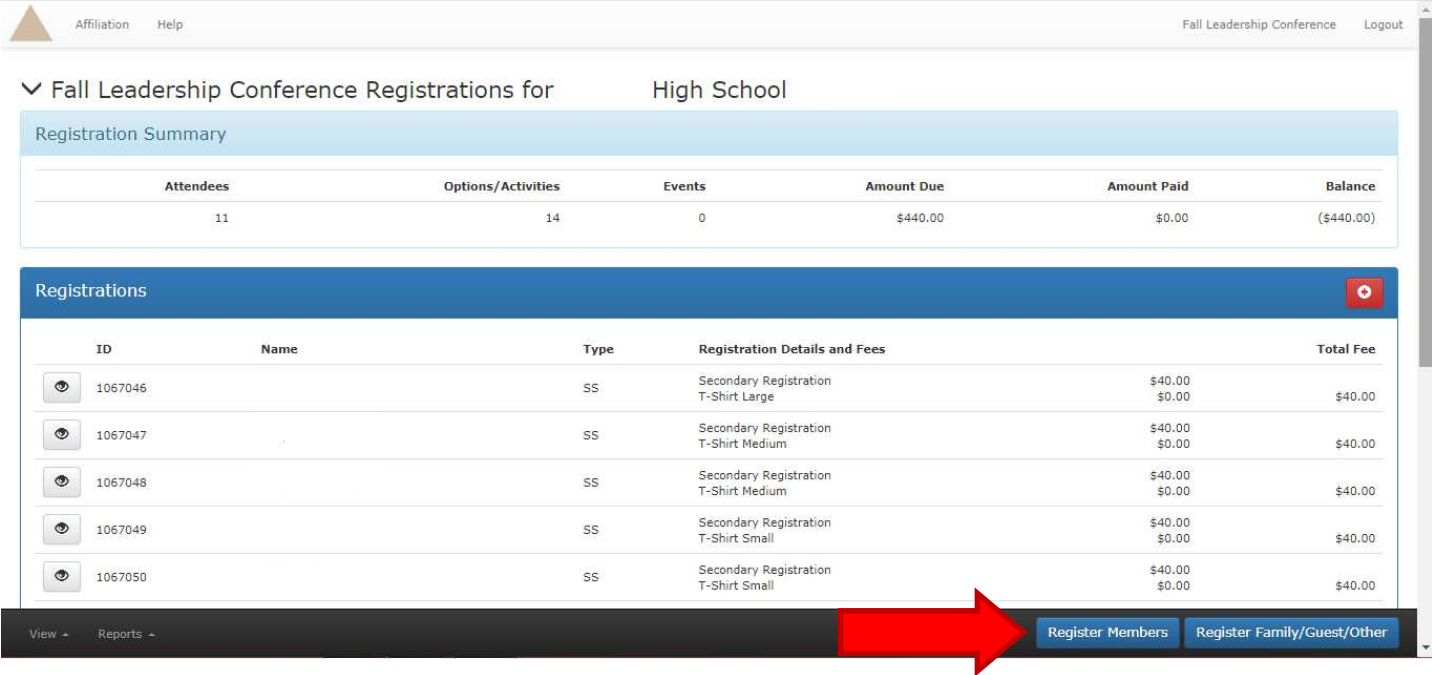

Remember to select a t-shirt size and meal preference using the "Add Options/Activities" drop down menu to complete registration for each attendee.

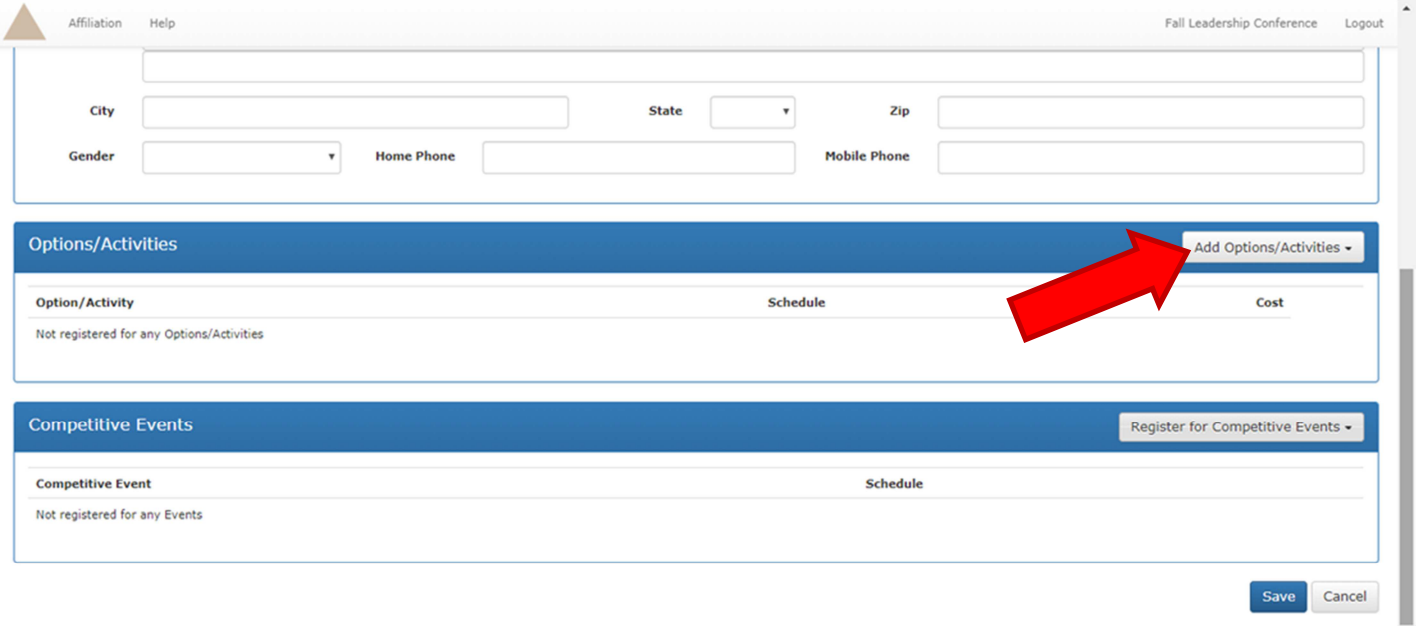

For State Leadership and International Leadership Conferences, the competitive event(s) in which student delegates will be participating must be selected using the "Register for Competitive Events."

• For events in which multiple student delegates will be competing (i.e. team events), double check that all members of a team/group have the same team/group number.

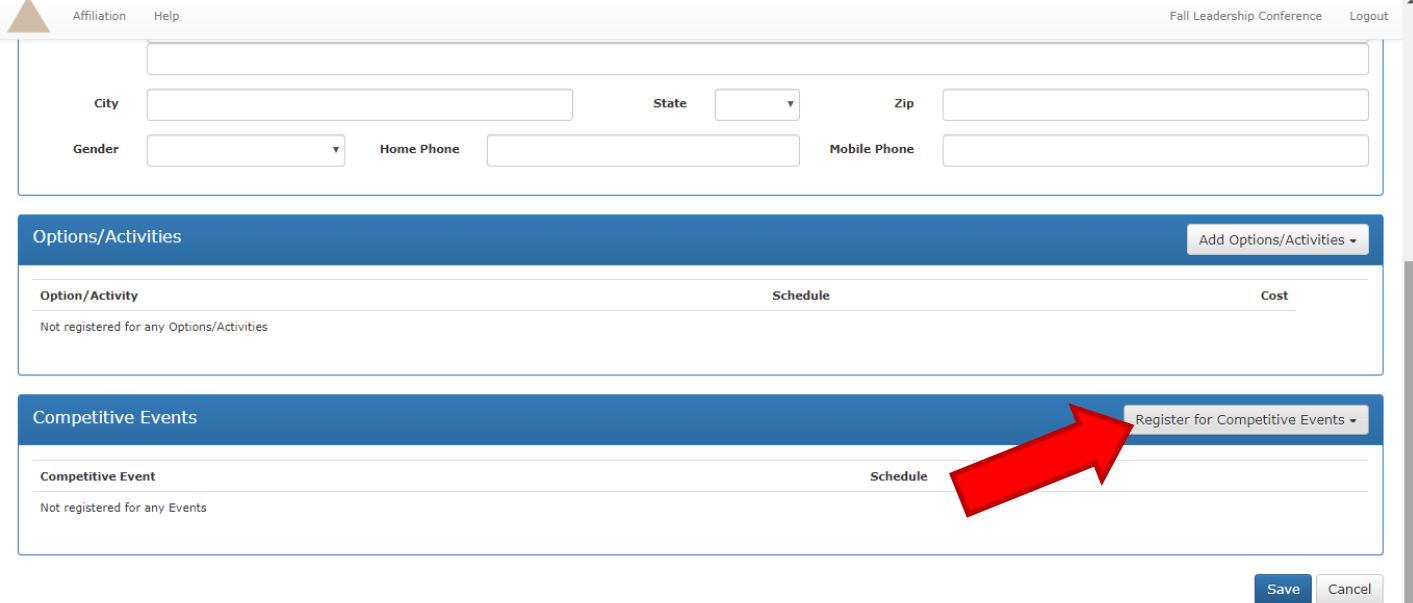

Once you have all attendees registered for a conference, print off an invoice to include with payment. Invoices can be found clicking the "Reports" menu in the lower left hand corner of the screen. Select the appropriate invoice and print as prompted.

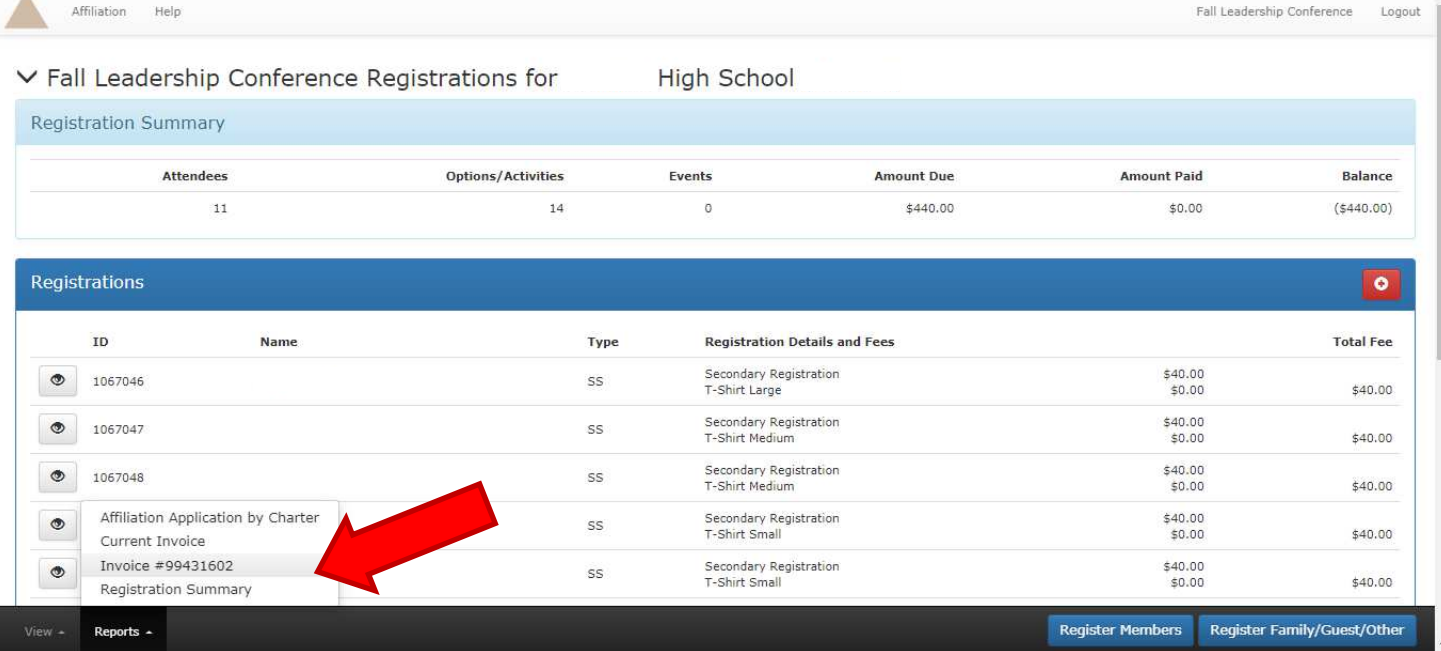